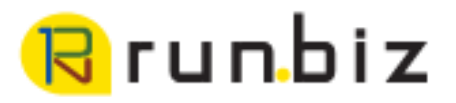

## **RECONCILING PAYROLL**

#### **Reconciling Payroll Overview:**

- 1. Payroll Reconciliation Spreadsheet
- 2. Year End Closing to Create Year End Wage File
- 3. Validation Report
- 4. Generate Year End Employee Wage Report
- 5. Reopen Payroll/Remove Year-End Information
- 6. Payroll Check Summary Smartlist
- 7. Period End Payroll Summary Report
- 8. 941 Quarterly Report
- 9. Check for Variations

#### **Introduction**

Runbiz recommends reconciling your payroll if not every paycheck, every month and quarterly at the most. This makes it easier and faster to identify errors and correct mistakes all year long, saving you much needed time during the end of year rush!

You can balance to your W2 Box 1 Wages, State Wages, Social Security Wages, Medicare Wages and related Withholdings after every pay period, and since employees are still active, you can adjust the employees earning and withholdings to easily correct mistakes.

#### **User Notes:**

- A W2's Wage Information is pulled from the GP Payroll Summary tables vs. Detailed tables. When comparing these reports, you want to be aware of the difference between detailed and summary. The payroll summary report relies on the taxable wages calculated at the time payroll was posted. The 941 when printed uses the "current" tax status of deductions to recalculate taxable wages.
- It is necessary to "close" your payroll to create the Year End Wage Report and Validation report. You may open and close payroll as many times as you wish during the year.

Non-disclosure:

### **Step 1:** Open Payroll Reconciliation Spreadsheet

 $\sim$ 

Open the payroll reconciliation spreadsheet to have this handy. After each report, enter the information from the report into the correct column on the spreadsheet.

#### ❖ **Check email for link to the Payroll Reconciliation Spreadsheet and training video**

 $\sim$ 

the company of the com-

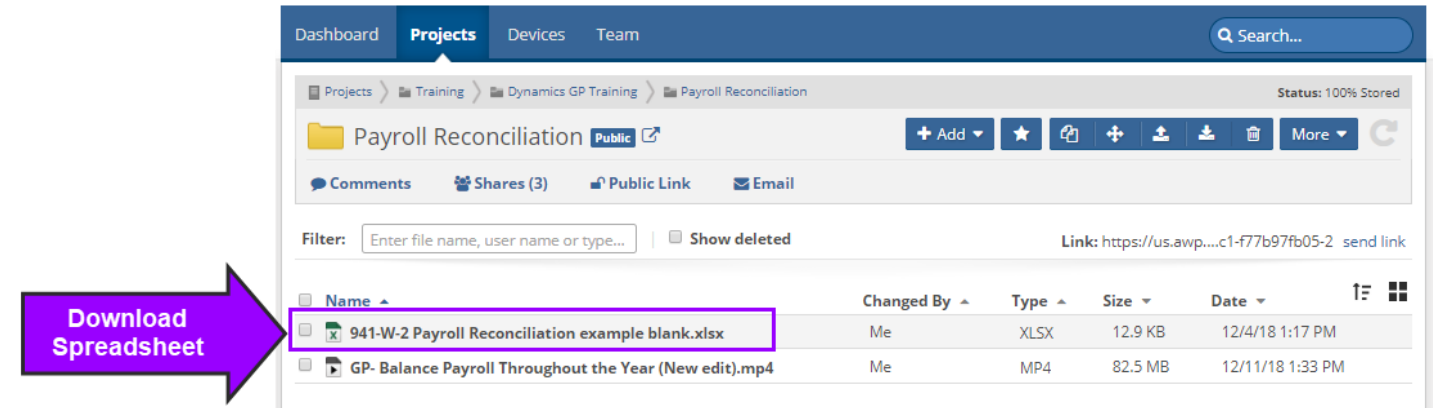

**User Note:** Only enter information into the blue boxes. The highlighted yellow columns will show discrepancies between GP reports and the 941 quarterly reports. Any number in one of the yellow columns that is not 0 at the end of this process needs to be investigated and corrected.

If you find that you need help making these corrections, please call Runbiz for support.

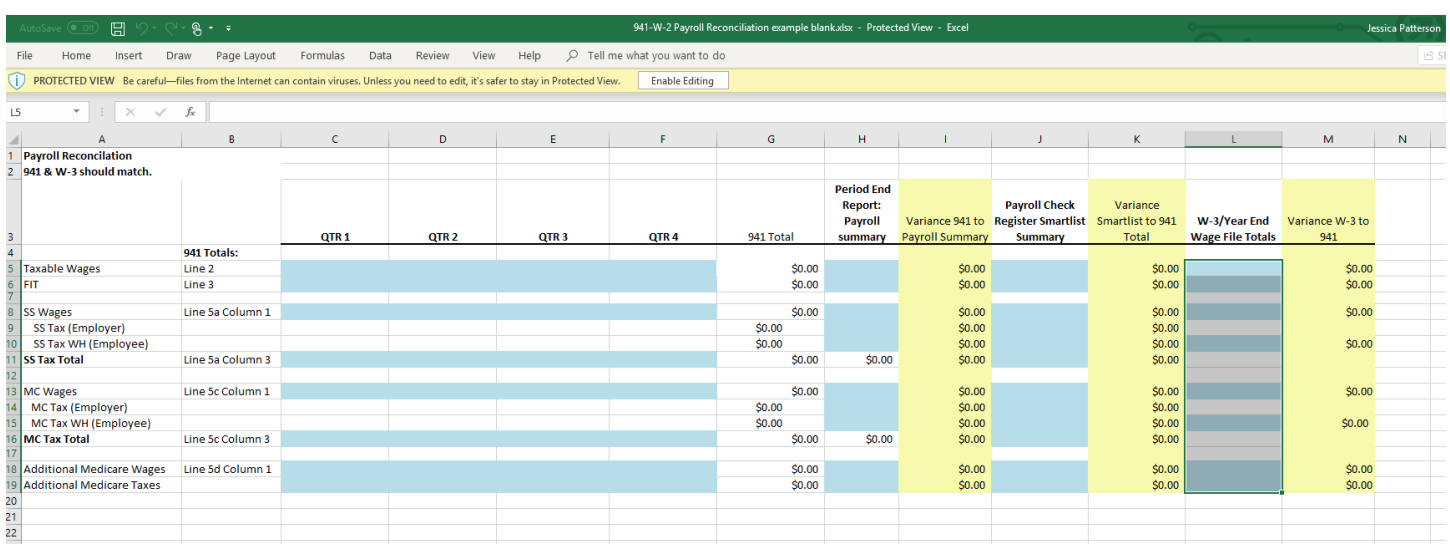

#### Non-disclosure:

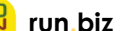

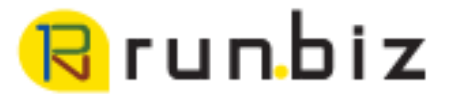

#### **Step 2:** Close Payroll

 $\sim$  $\sim$  $\sim$   $\sim$ 

 $\sim$ 

14.1

The Payroll Year End Close provides the ability to print the Year End Wage Report, create a Smartlist: Year-End Close File, and create a Validation Report.

 $\Delta$  $\Delta$ 

 $\sim$ ×

 $\mathbf{r}$ 

**User Note:** Before you close, it is a good idea to create a backup, just in case!

 $\sim$  $\sim$  $\sim$  $\sim$  $\sim$ 

- 1. HR & Payroll
- 2. Routines tile
- 3. Select Year-End Closing

- 4. *Enter the current year*
- 5. Click Process

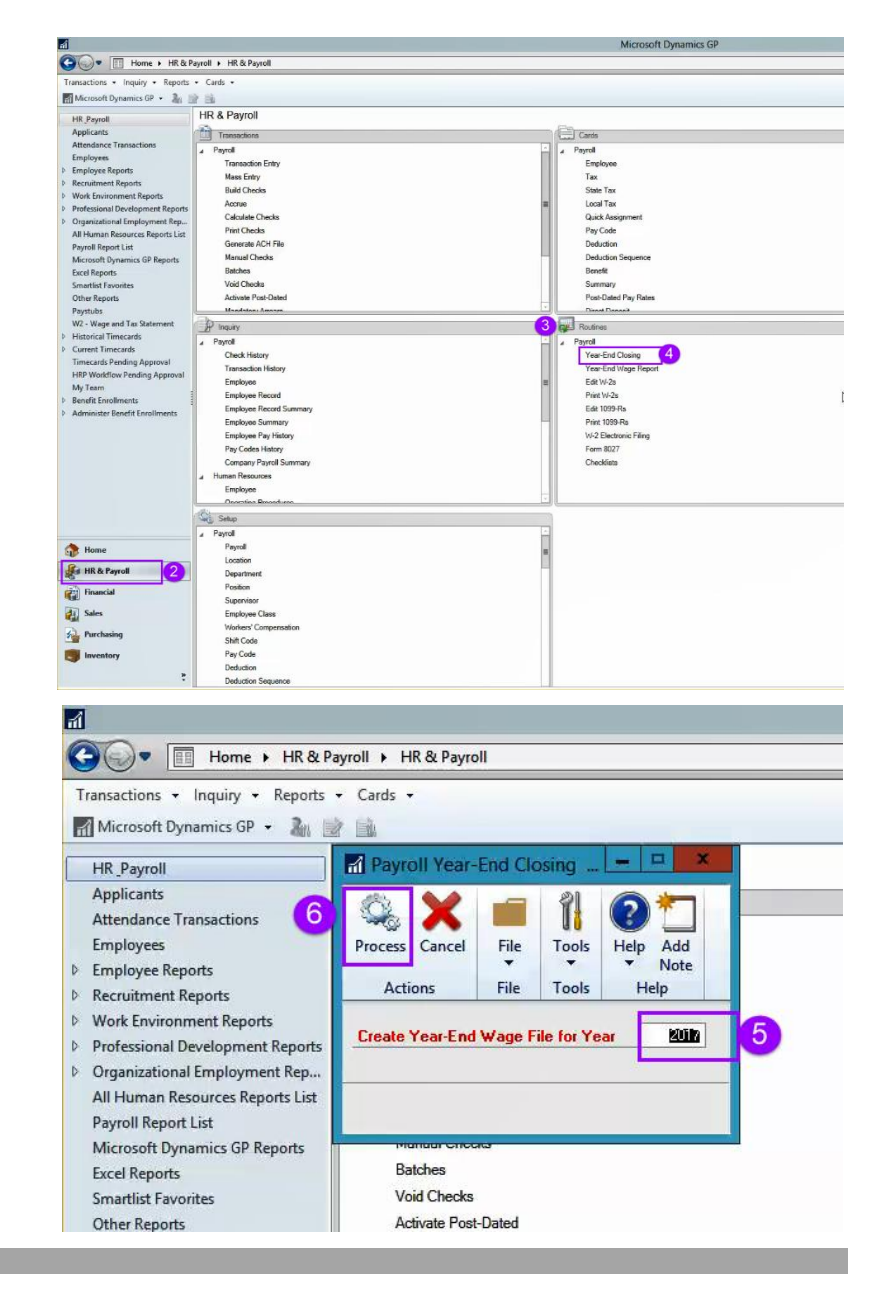

9515 W. Amarillo Blvd. Amarillo, TX 79124 806.322.2150 **Tun.biz** 

#### **User Note:** If you see a pop-up box asking if you wish to carry over and reset PTO YTD amounts, ignore this box and click cancel.

Non-disclosure:

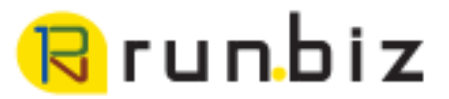

### **Step 3:** Check Validation Report

and a series of the contract of the contract of the contract of the contract of the contract of the contract of

This report will print warnings that could arrise with the Social Security Administration.

and a series of the

 $\alpha$  ,  $\alpha$  $\sim$  $\bar{z}$ 

> $\sim$  $\sim$  $\mathcal{L}_{\mathcal{A}}$

 $\sim$  $\sim$  $\sim$  $\omega$  $\mathcal{L}$  $\mathbf{a}$ 

 $\sim$  $\Delta$ 

1. HR & Payroll

 $\alpha$  ,  $\beta$  ,  $\alpha$ 

- 2. Routines tile
- 3. Select Print W-2s

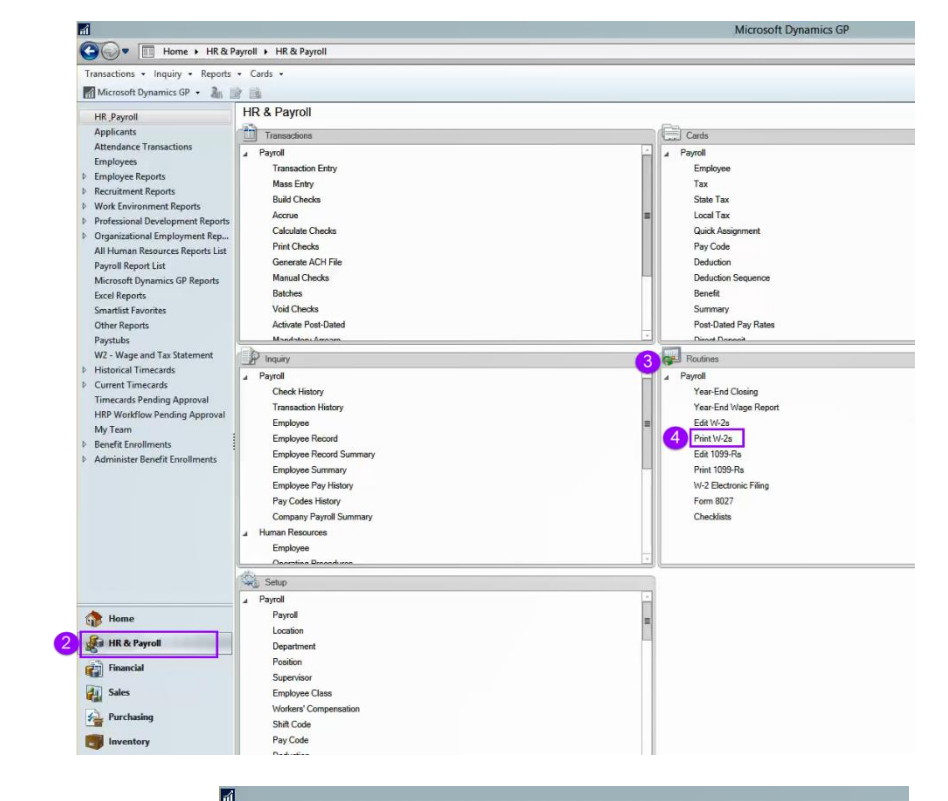

 $\mathbf{a}$ 

 $\sim$ 

- 4. Select the correct year
- 5. Click the radio button to generate the Validation Report.

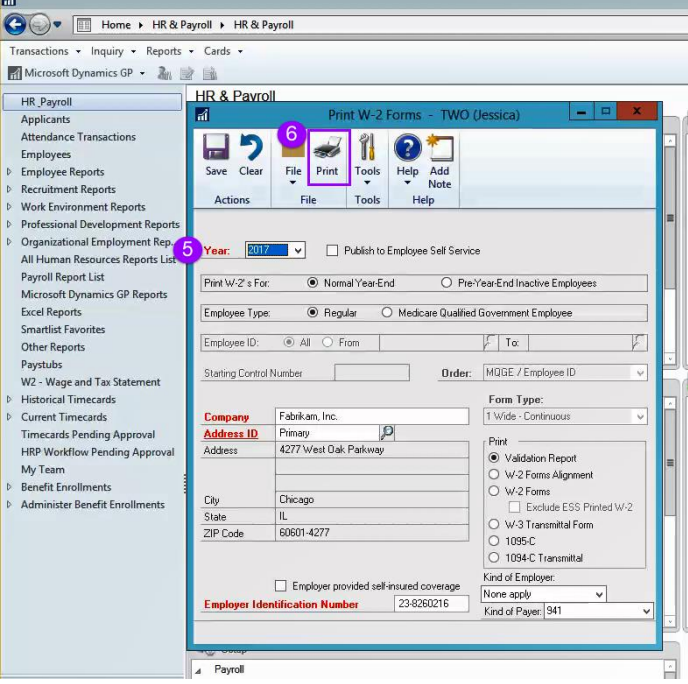

Non-disclosure:

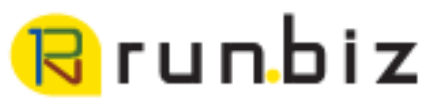

6. Choose how the report opens

 $\alpha$  , and  $\alpha$  , and  $\alpha$  , and  $\alpha$  , and  $\alpha$  , and  $\alpha$  , and  $\alpha$  , and  $\alpha$ 

 $\sim$  $\sim$  $\sim$ 

7. Click OK

 $\alpha$  , and  $\alpha$  , and  $\alpha$ 

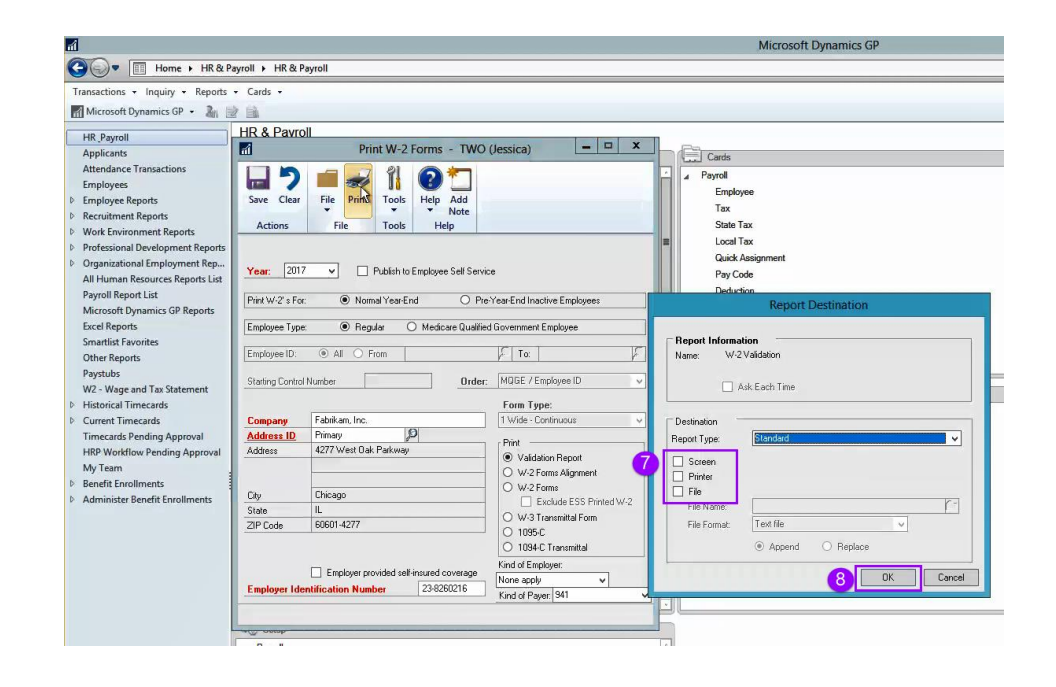

 $\bar{a}$  $\mathbf{r}$  $\mathbf{a}$ 

 $\sim$ 

 $\sim$  $\sim$ 

#### *Correcting the Validation Reports*

8. Correct errors by correcting employee card, adjusting with-holdings, etc.

 $\alpha = 0.1$  $\sim$  $\sim$ 

 $\sim$ 

 $\sim$ 

 $\sim$  $\sim$  $\mathcal{L}$  $\sim$  $\sim$  $\mathcal{L}_{\mathcal{A}}$ 

 $\Delta$ 

 $\sim$ 

*Possible errors can include:* 

- Invalid social security number
- Address has to many characters, e-files with cut off address after 22
- The FICA/SS Wage of blank amount exceed list of FICA/SS Wage limit

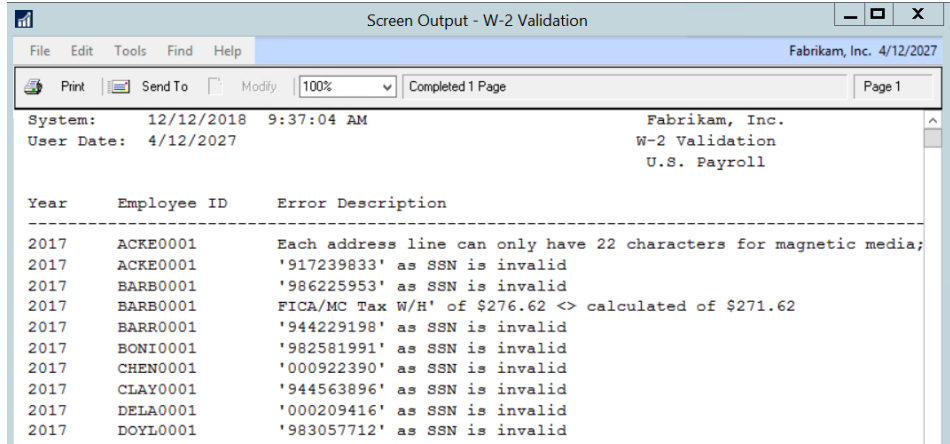

**User Note:** To check that corrections have dropped off the validation report, recreate the year-end wage file and run the validation report.

Non-disclosure:

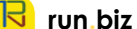

## <mark>R</mark>runbiz

#### **Step 4:** Generate Year-End Employee Wage Report

 $\mathcal{A}$  , and  $\mathcal{A}$  , and  $\mathcal{A}$  , and  $\mathcal{A}$  , and  $\mathcal{A}$  , and  $\mathcal{A}$  , and  $\mathcal{A}$ 

 $\sim$ 

 $\sim$ 

 $\sim$ 

 $\sim$  $\sim$  $\sim$  $\sim$  $\sim$ 

1. HR & Payroll

 $\sim$ 

 $\sim$ 

 $\alpha$  ,  $\beta$  ,  $\alpha$ 

- 2. Routines tile
- 3. Click Year-End Wage Report
- Microsoft Dynamics GP Transactions + Inquiry + Reports + Cards Microsoft Dynamics GP - 2 HR & Payroll HR Payroll Transactions Applicants  $\Box$  Cards Attendance Transactions Payroll Payroll Employees **Transaction Entry** Employee Employee Reports Mass Entry Tax Recruitment Reports  $\sim$ **Build Checks** State Tax **Work Environment Reports** Accrue Local Tax Professional Development Reports **Quick Assic** Calculate Checks Organizational Employment Rep... **Print Checks** Pay Code All Human Resources Reports List Generate ACH File Payroll Report List Deduction Manual Checks Deduction S Microsoft Dynamics GP Reports Excel Reports Batches Benefit Smartlist Favorites **Void Checks** Summary Activate Post-Dated Post-Dated Pay Rates **Other Reports Mandaton** Disnet Dr Paystubs 3 Routines W2 - Wage and Tax Statement  $\mathbb{P}$  Inquiry D. **Historical Timecards** A Pavroll Payroll Current Timecards Check History Year-End Closing **Timecards Pending Approval** Transaction History 4 Year-End Wage Report **HRP Workflow Pending Approval** Employee Edit W-2s My Team Employee Record Print W-2s **Benefit Enrollments** Employee Record Summary Edit 1099-Rs Administer Benefit Enrollments Employee Summary Print 1099-Rs Employee Pay History W-2 Electronic Filing Pay Codes History Form 8027 Company Payroll Summary Checklists Human Resources Employee Deserting D Setup Payroll Payroll Home Location HR & Payroll Department Position **Gall** Fin Supervisor **All** Sales Employee Class Workers' Compensation Purchasing Shift Code **Ty** Inventory Pay Code  $\vert$  if →→ Ell Home > HR & Payroll > HR & Payroll Transactions - Inquiry - Reports - Cards -Microsoft Dynamics GP - 2  $\Box$  $\blacksquare$ Year-End Wage Report **TWO** (Jessica) HR\_Payroll Applicants 6 Î 2 فأستبد **Attendance Transactions** File Employees Add Print  $Heip$ Cancel Tools Note  $\triangleright$  Employee Reports File Tools Help Actions **D** Recruitment Reports  $\triangleright$  Work Environment Reports  $\overline{5}$ 2017 Year:  $\checkmark$ **D** Professional Development Reports  $\triangleright$  Organizational Employment Rep...  $\odot$  Regular  $\bigcirc$  Medicare Qualified Gov't Employees Employee Type: All Human Resources Reports List Payroll Report List Order: MQGE / Employee ID  $\vee$ Microsoft Dynamics GP Reports **Excel Reports**  $A$  $O$  From: Employee ID: **Smartlist Favorites** To: Other Reports Paystubs W2 - Wage and Tax Statement  $\triangleright$  Historical Timecards ⊪∡ Payroll

 $\Delta$  $\Delta$ 

 $\sim$ 

- 4. Select the correct year
- 5. Click print

Non-disclosure:

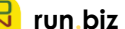

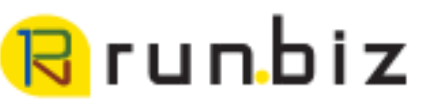

- 6. Choose how you would like to see the report.
- 7. Click OK

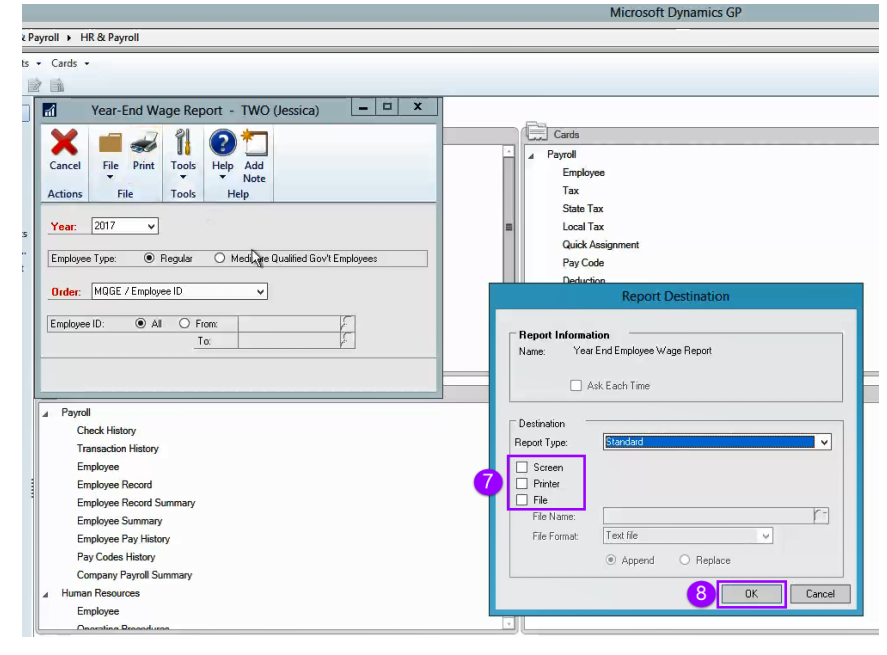

**User Note:** The first page of the wage report displays the tax rates that are currently in GP, verify those are correct. The last page of this report which is the W-3 summary of all your employee's W-2 info for the year as of your last payroll. You may also use a Smartlist to gather this info.

- 8. Refer to the Payroll reconciliation spreadsheet and enter the amounts in the column labeled W-3/Year End Wage File.
	- a. Taxable wage amount
	- b. Federal Income tax amount
	- c. Social security wages
	- d. Social security tax employee withholding (This report only list the employee withholding.)
	- e. Medicare taxable wages
	- f. Medicare tax employee withholding, and any additional Medicare wages or taxes.
	- g. Add State, if you have state withholding

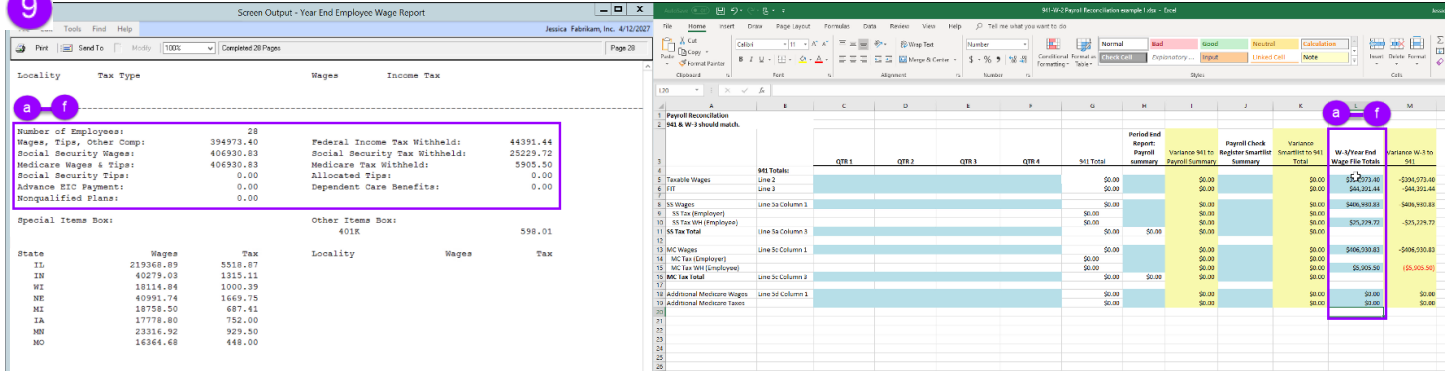

#### Non-disclosure:

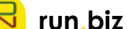

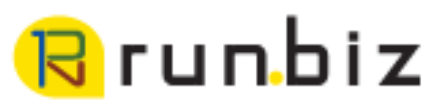

#### **Step 5:** Reopen Payroll

1. HR & Payroll

 $\sim$ 

 $\sim$ 

 $\sim$  $\sim$  $\sim 100$  $\sim$  $\sim$ 

- 2. Utilities tile
- 3. Select Remove Year-End information

**Service Control** 

 $\mathbf{a}$  , and  $\mathbf{a}$  , and  $\mathbf{a}$  , and  $\mathbf{a}$  , and  $\mathbf{a}$  , and  $\mathbf{a}$ 

 $\sim$  $\sim$  $\sim$  $\sim$ 

> $\omega$  $\sim$  $\mathcal{L}$  $\omega$

 $\Delta$  $\Delta$   $\sim$ ×.

 $\sim$ 

 $\bar{z}$  $\omega$  $\mathbf{a}$ 

 $\sim$ 

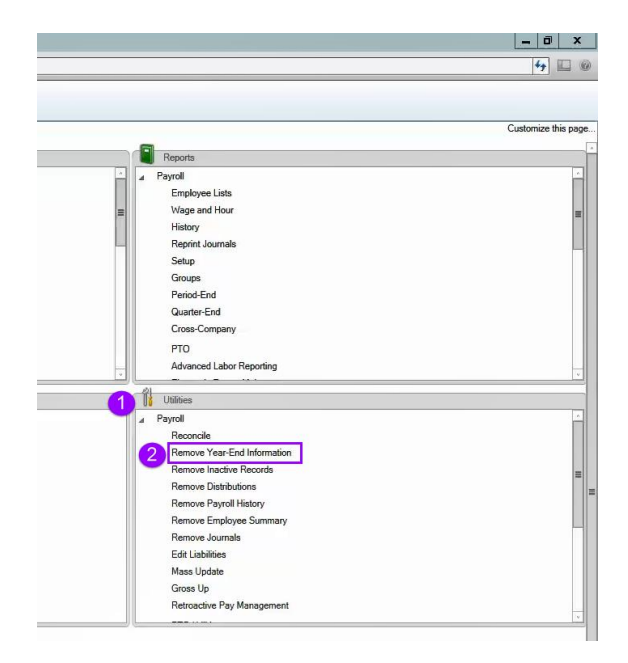

- 4. **Carefully**, Select the correct year to remove
- 5. Click Insert
- 6. Click Process.

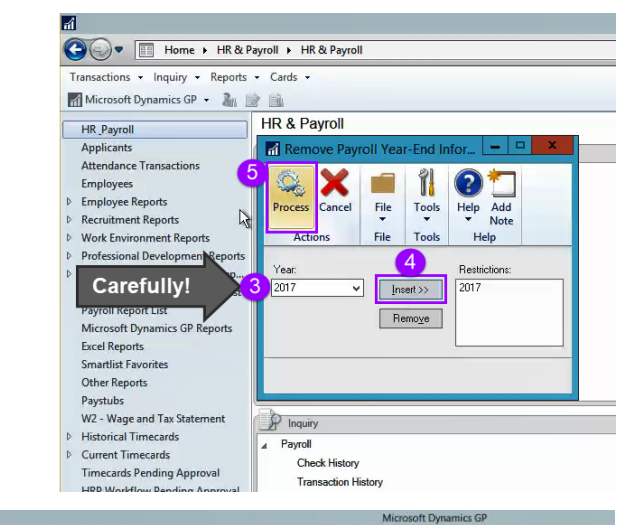

7. Pop-up box: "Are you sure you want to remove information for current year?" Double check you selected the correct year. Select Remove

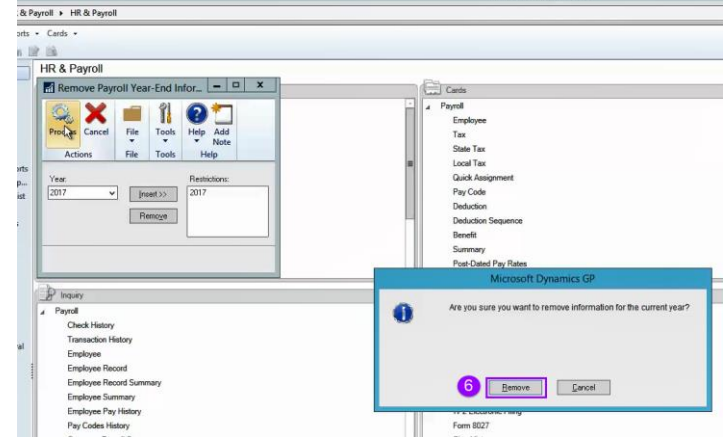

Non-disclosure:

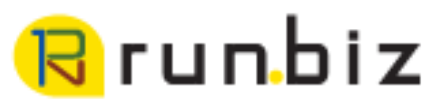

## **Step 6:** Generate Payroll Check Register Summary (Smartlist)

 $\sim$  $\sim$  $\sim$  $\sim$ 

1. Click on your Smartlist icon or Select Microsoft Dynamics GP drop-down menu and select Smartlist

2. Click + next to the Payroll folder

 $\sim$  $\sim$ 

 $\alpha$  $\sim$   $\sim$  $\sim$  $\sim$  $\sim$ 14.1  $\sim$ 

 $\sim$ 

- 3. Click + next to the Payroll Check Register Summary
	- Choose either the correct smart list for the year or

• Check the search for the correct data parameters.

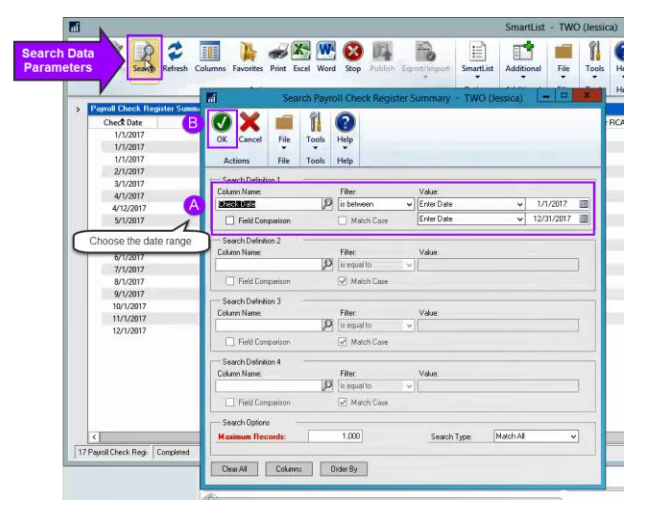

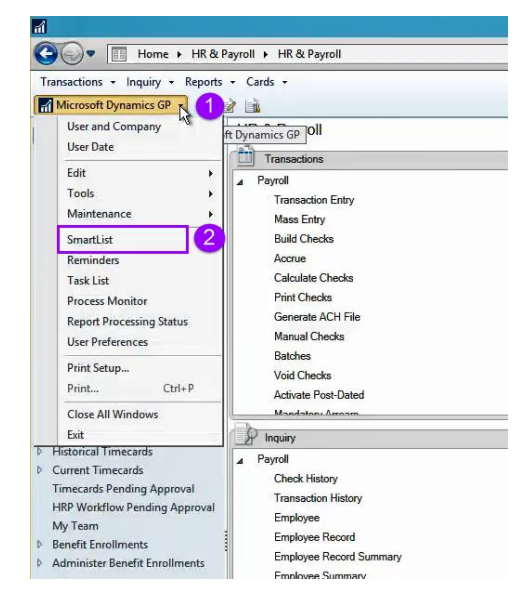

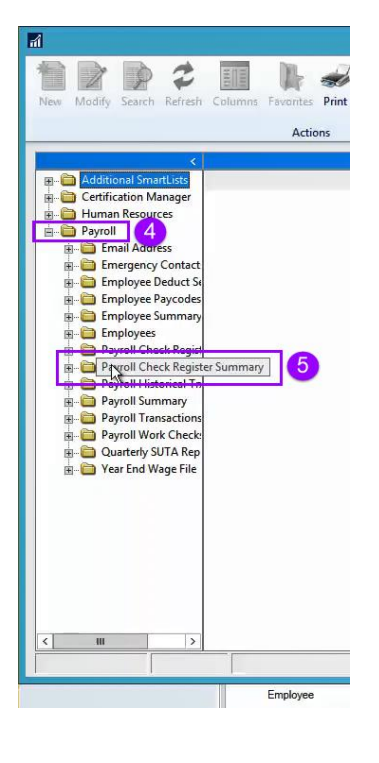

Non-disclosure:

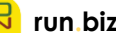

# Rrunbiz

4. Export report to Excel

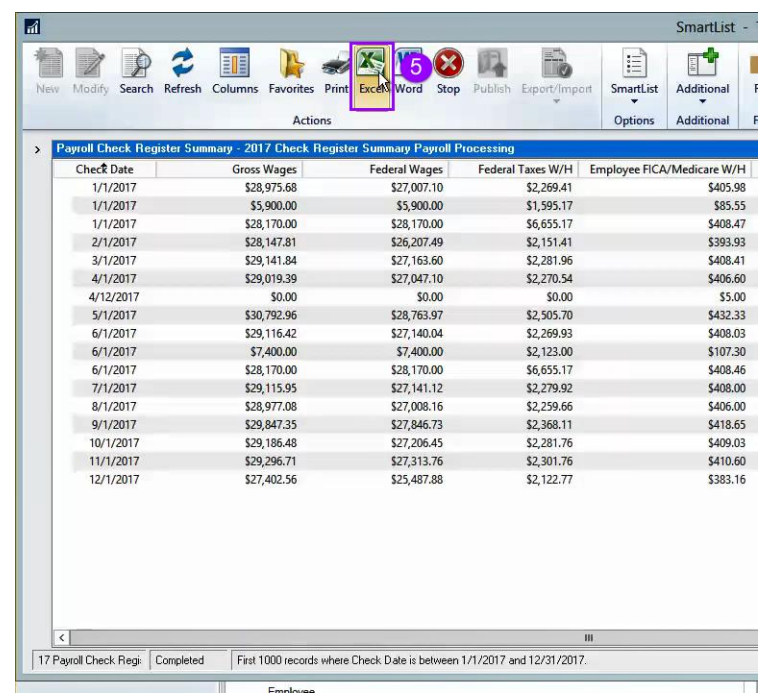

- 5. Enter column totals from the Payroll Check Register Summary (Smartlist) into the Payroll Reconciliation Spreadsheet: Payroll Check Register Smartlist Summary column.
	- a. Taxable Wages
	- b. Federal Taxes Withheld
	- c. Employer Social Security Tax
	- d. SS Employee Withholding
	- e. Total Social Security Tax
	- f. Medicare Employer Tax
	- g. Medicare Employee Withholding
	- h. Medicare Tax Total

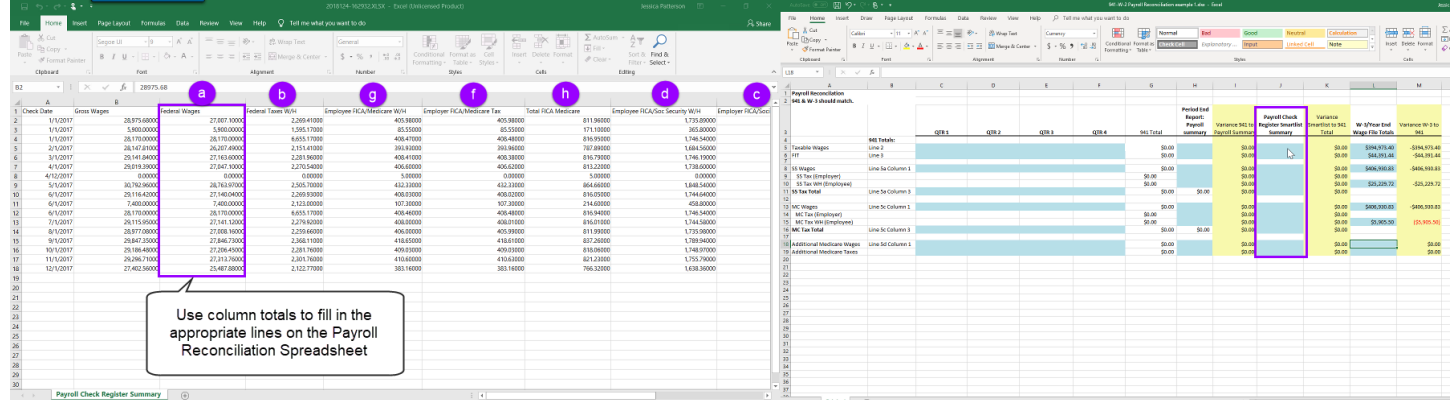

#### Non-disclosure:

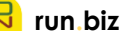

## <mark>R</mark>runbiz

### **Step 7:** Generate Period End Payroll Summary Report

1. HR & Payroll

 $\sim$ 

- 2. Reports tile
- 3. Select Period- End

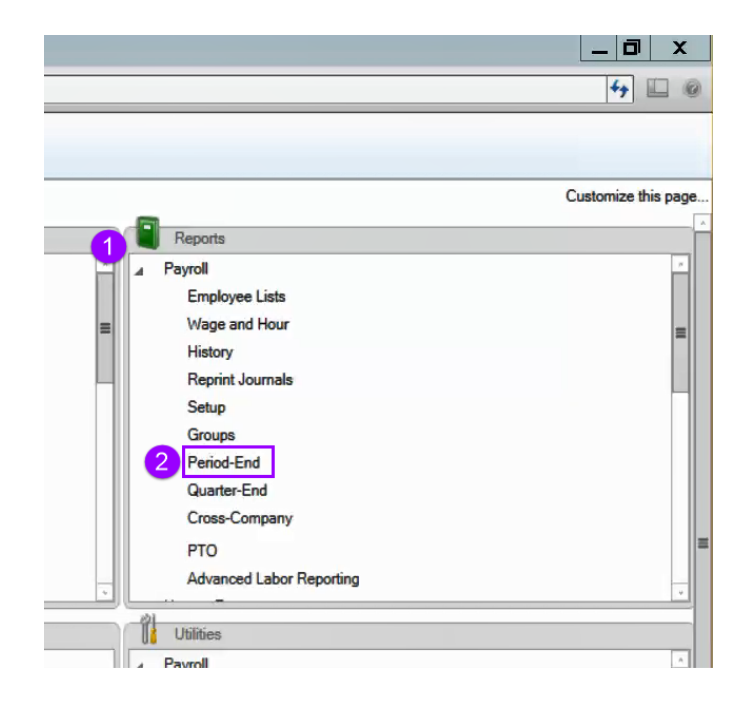

- 4. Enter the date range
- 5. Select Payroll Summary from the reports box
- 6. Select Process.

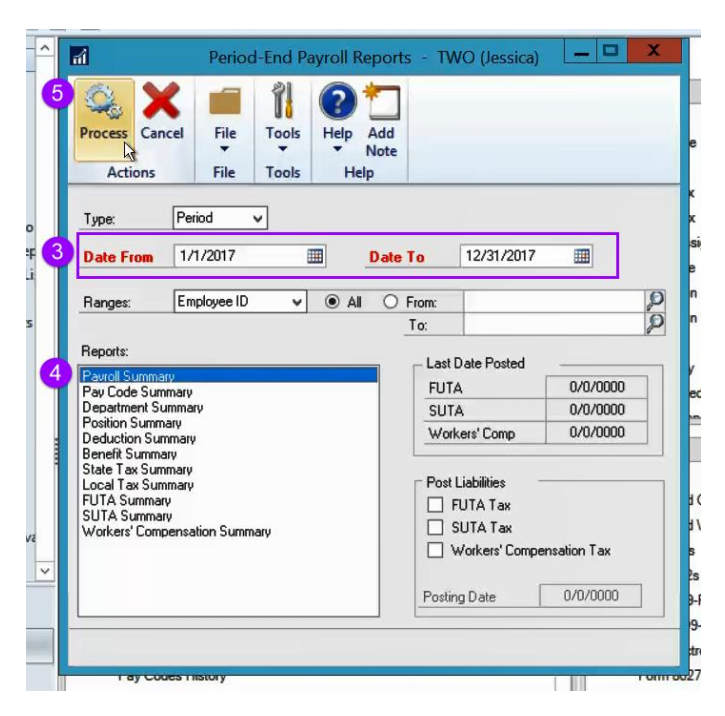

Non-disclosure:

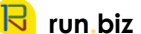

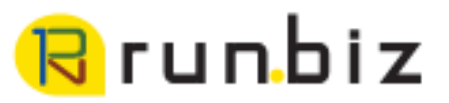

- 7. Choose how the file will open
- 8. Select OK

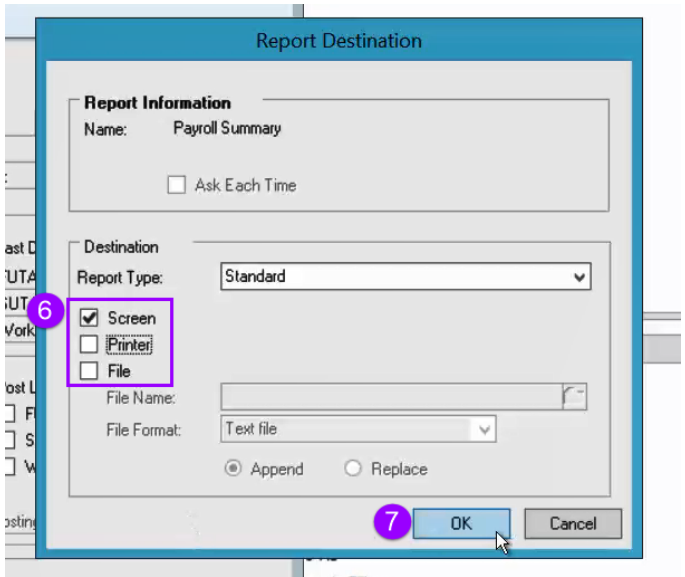

9. On the Payroll Reconciliation Spreadsheet, use the Period-End report to fill in the Payroll

**User Note:** Notice that Employer FICA and Medicare taxes are listed at the bottom of the report.

 $\sim$  $\sim$ 

Reconciliation Spreadsheet: Period-End Report column.

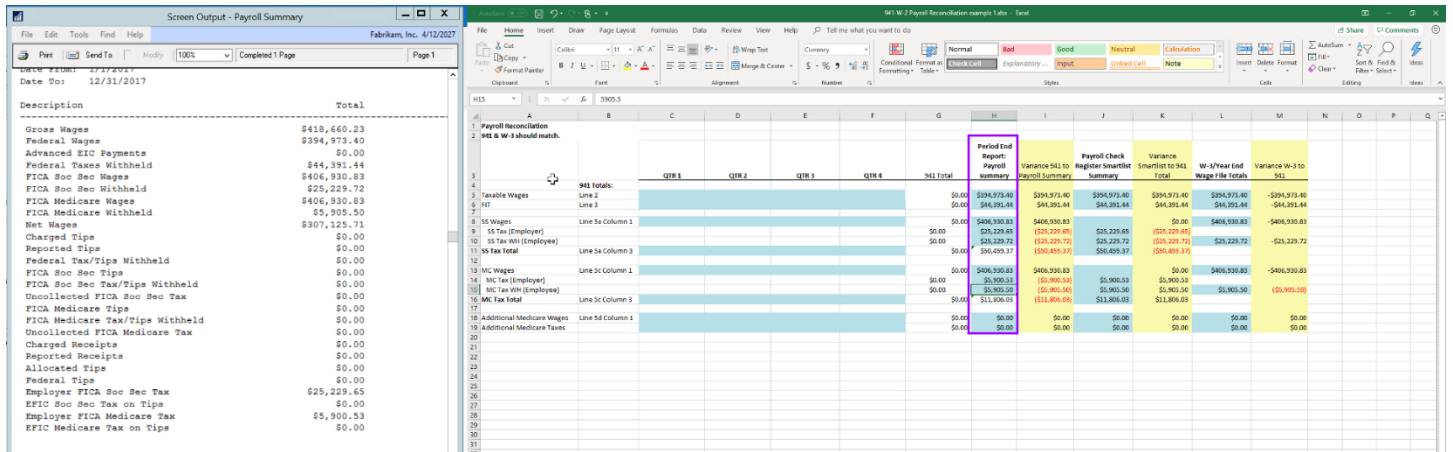

Non-disclosure:

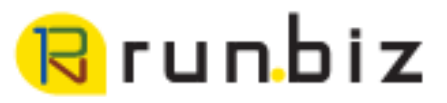

#### **Step 8:** Generate 941 quarterly report

 $\sim$ 14  $\sim$ 

 $\sim$  $\sim$  $\sim$  $\sim$ 

1. HR & Payroll

 $\sim$  $\sim$  $\sim$ 

 $\sim$  $\sim$ 

 $\sim$ 

- 2. Reports tile
- 3. Select Quarter-End

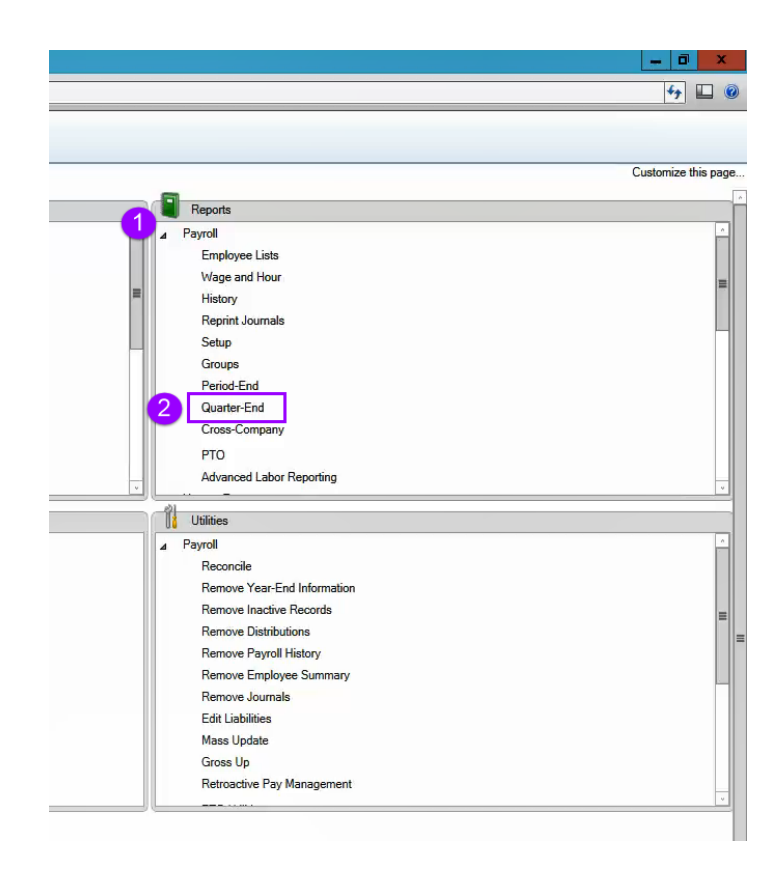

à.  $\mathbf{u}_\mathrm{c}$ 

 $\sim$ 

×

- 4. Select the correct quarter
- 5. Select 941 preparation report.
- 6. Select Process

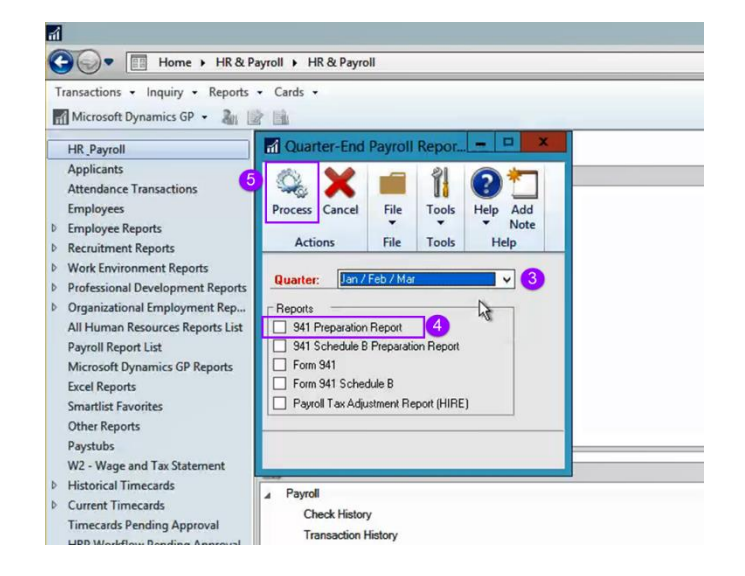

Non-disclosure:

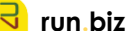

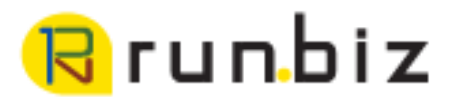

7. Use this report to fill out the correct 941 quarter on your Payroll reconciliation spreadsheet.

**User Note:** You can save this spreadsheet to add quarters 2, 3 & 4. You may run the 941 report during a quarter to reconcile to the year-end wage file.

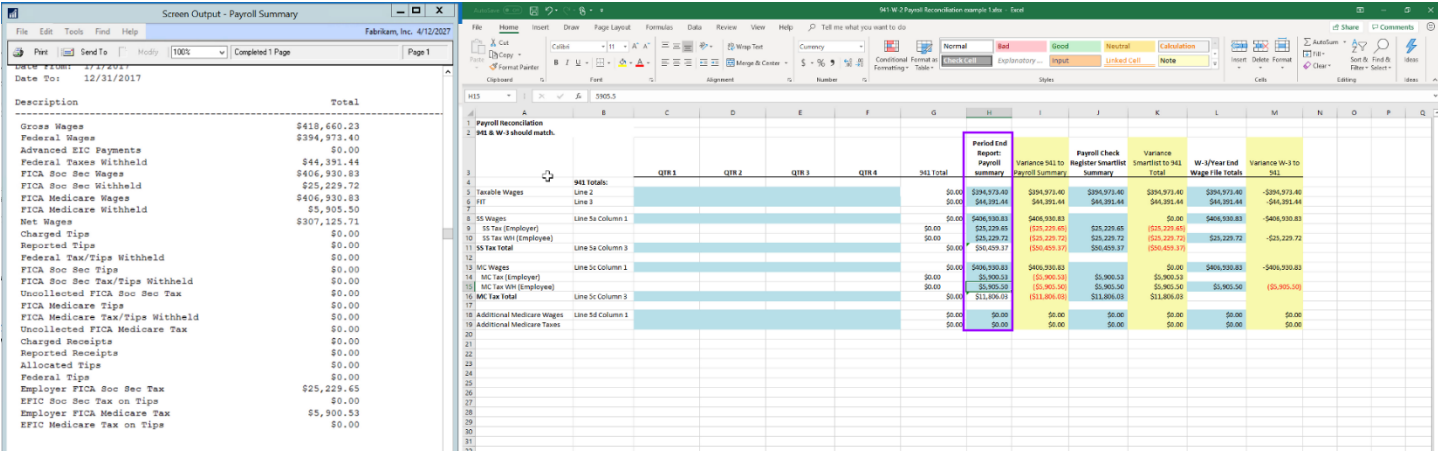

### **Step 9:** Check for Variations

Now that all appropriate 941 quarters and reports are entered in the spreadsheet. Check the yellow column for variances, any number that is not zero shows there is a discrepancy on a report and these need to be investigated.

Make all the corrections and then regenerate reports to confirm the reconciliation.

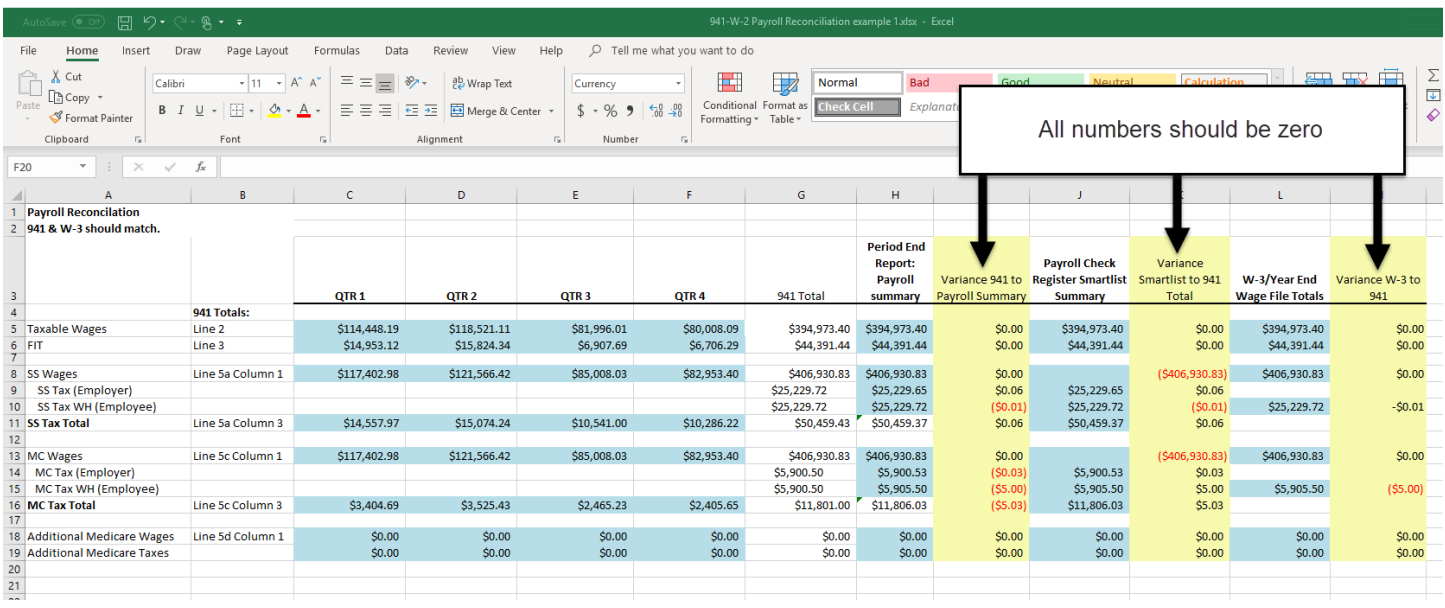

#### Non-disclosure:

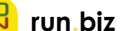